### **DESK TOP PUBLISHING** di Mauro Gandini

## **GEM·Artline Le linee artistiche**

*In questo numero parliamo ancora di illustrazione. Fino ad alcuni anni fa, queste applicazioni erano considerate più che altro degli strumenti sfiziosi. Non potevano essere considerate delle applicazioni CAD, poiché non erano così potenti, e nemmeno degli utili strumenti di disegno vero e proprio, sempre per colpa delle prestazioni limitate. Con l'avvento di computer molto più potenti (i Macintosh ed i* PC *di tipo MS-DOS con processori* 286 *e* 386) *e con la nascita del desktop publishing, questi programmi hanno subìto una notevole rivoluzione funzionale e una giusta collocazione anche all'interno del dtp*

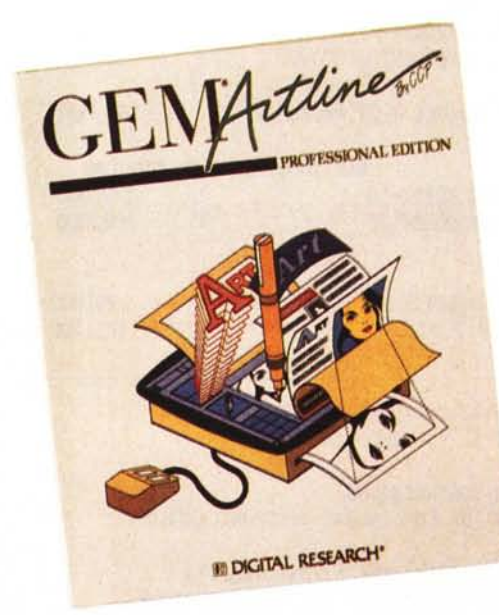

Oggi vi presentiamo Artline per computer MS-DOS: questo programma, che utilizza l'interfaccia grafica GEM, è stato progettato in Germania dalla CCP Software-Entwicklung in collaborazione con l'americana Digital Research che ne cura la commercializzazione.

#### **Un** ambiente *«ristretto»*

Artline, come detto, gira su computer MS-DOS sotto ambiente grafico GEM: questo ambiente è nato dopo la presentazione da parte di Apple della tecnologia di interfaccia grafica a icone e si è subito scontrato con l'ambiente Windows di Microsoft. E con la stessa Apple che ha intentato una causa per aver copiato in maniera troppo accentuata la sua interfaccia. Da allora non molti si sono avventurati a sviluppare applicazioni in questo ambiente così esposto a possibili ritorsioni: in assoluto il prodotto più famoso che utilizza questa interfaccia è Ventura, che però sta già facendo l'occhiolino a OS/2 con Presentation Manager, ambiente che consente di lavorare contemporaneamente con più applicazioni (multitasking).

Artline arriva completo di GEM/3 che deve essere installato prima di poter far girare l'applicazione vera e propria. Le installazioni sia di GEM che del programma sono molto facili: infatti dopo aver installato GEM/3, si potrà lanciare l'installazione di Artline direttamente dalla scrivania di GEM. Ovviamente come per tutte le installazioni è d'obbligo una perfetta conoscenza delle caratteristiche della propria macchina, come scheda grafica disponibile, tipo di mouse (indispensabile per l'utilizzo del programma). stampante collegata e relativa porta output.

#### *Tutto* **è** *bene ciò che comincia bene*

La confezione di Artline è una scatola in cartone spesso, di dimensioni ridotte (25x20x6 cm). dalla quale si estrae un contenitore con manuale e dischetti. I manuali sono cinque, tre dedicati a GEM/3 e due dedicati ad Artline. Le buste sigillate contenenti i dischetti sono tre: due trasparenti contenti i dischi di GEM/3 e quelli degli immancabili font Bitstream, e una terza con i due dischi di Artline.

Chi non è interessato ad una approfondita disquisizione sull'ambiente GEM/3, può tranquillamente iniziare le sue letture dai manuali di Artline che comprendono una sezione dedicata a all'installazione sia di GEM/3 che del programma. L'installazione sul nostro sistema (una macchina 386) è stata velocissima, meno di 15 minuti per GEM/3 e Artline. Le istruzioni di installazione si trovano sulla User's Guide: questa guida prosegue con un'illustrazione pratica delle funzionalità del programma, tanto da potersi considerare un vero e proprio training guidato. L'altra guida è la Reference Guide che contiene, in maniera molto ordinata, tutte le referenze relative alle funzioni, alle finestre, alle icone e ai menu disponibili.

Per utilizzare il programma, partendo dall'accensione del computer, bisogna accedere all'ambiente GEM: al prompt si digiterà, quindi, GEM e in pochi secondi ci si ritrova in questo ambiente operativo. Due le finestre: una di indicazione del disco selezionato e l'altra con il suo contenuto. In questa finestra troviamo una cartella GEMAPP all'interno della quale troveremo l'icona di Artline: doppio click e in circa 15 secondi viene aperto il programma.

Artline apre subito un documeto nuovo: la finestra si presenta, quindi, con la barra menu, l'area di lavoro dove viene visualizzato il nostro foglio da disegno e l'area degli utensili suddivisi in tre grup-

#### **GEM·Artline**

**Produttore:** *Digital Research* **Distributore:** *J. Soh - Viale Restel/i,* 5 - *Milano Tel. 0216880841* **Prezzo** *(lVA esclusa): L. 1.550.000 compreso GEM/3* e *Font Bit-Stream*

pi principali più due icone per le griglie e un indicatore della percentuale di ingrandimento o riduzione a cui stiamo operando. Notiamo subito che Artline ha uno strano modo di interpretare le percentuali relative alla visualizzazione del disegno: l'Actual size che in quasi tutti gli altri programmi indica la visualizzazione del documento così come verrà stampato, in Artline indica praticamente l'ingrandimento che consente la visualizzazione della definizione massima del disegno di 300 punti per pollice. Per vedere il disegno così come sarà in realtà, bisogna scendere al 25%.

#### *Artline in pratica*

Come detto il nostro schermo presenta tre serie principali di strumenti: la prima in alto consente di gestire colore delle superfici e dei filetti, loro spessore e possibilità di trasformarli in frecce o arrotondare le parti terminali, gestione delle percentuali di colore e dei grigi (fig. 1).

La seconda serie di strumenti comprende tutto ciò che serve per il disegno: penna a mano libera, generatore di rettangoli e di ovali, scrittura e importatore di simboli precostruiti.

La terza serie di strumenti son quelli per le attività di deformazione. Tra essi troviamo un «distorsore» (rappresentato efficacemente da un mattarello per «tirare» la pasta). un modificatore lineare (con una pialla come icona). un inclinometro per le rotazioni (foto 10) e uno specchio per le inversioni. A questi si aggiungono la classica freccia per la selezione degli elementi e la lente che consente di passare dal 6% al 400% (con le considerazioni fatte sopra sul

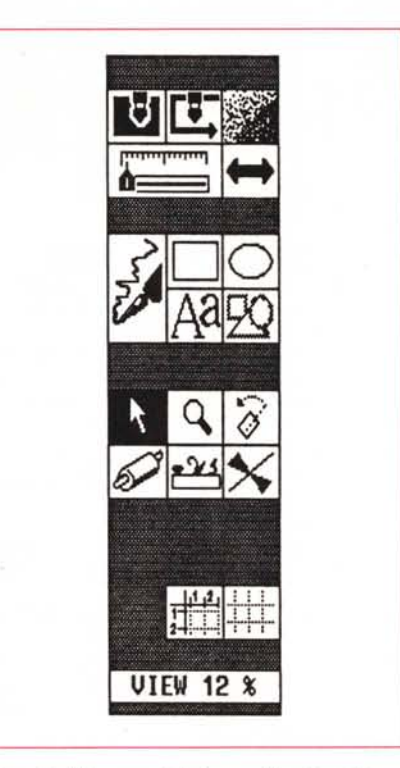

*Figura* 1 - *I tre gruppi di strumenti a disposizione.*

senso che il programma dà a queste indicazioni).

Sotto questi strumenti ci sono due icone che permettono di inserire o togliere automaticamente i righelli e le griglie. Questi due elementi possono essere modificati a piacere: si può scegliere tra centimetri, pollici e punti.

La griglia può essere settata a piacimento con 6 differenti tipi di suddivisione per unità di misura: le più accurate sono 1/32 per i pollici, 1/1O per i centimetri, 2 per i punti (fig. 3).

In pratica abbiamo esaminato le principali funzioni del programma: passiamo ora ad esaminarle più nel dettaglio e a scoprirne altre nuove.

#### *Strumenti da disegno*

Questi strumenti sono quelli che consentono di elaborare il disegno nelle sue linee principali. Tralasceremo i classici tool per la realizzazione di rettangoli ed ellissi in quanto il loro utilizzo non comporta sorprese di sorta (diciamo solo che possono essere utilizzati con inizio da uno spigolo oppure dal centro).

Vediamo invece la penna: questo strumento ci consente di generare sia segmenti che curve di vario genere con la tecnica delle curve di Bezier. Come altri programmi similari l'utilizzo di questo strumento non è estremamente immediato, ma richiede un po' di esperienza. La penna è lo strumento essenziale per il tracing di eventuali immagini acquisite da scanner: Artline, infatti, può utilizzare queste immagini come veline da ricopiare con lo strumento penna o gli altri strumenti di disegno (foto 9). Il disegno-velina può essere modificato nella consistenza in modo da dare meno fastidio nelle operazioni di ricalco. Queste operazioni possono essere effettuate disegnando separatamente le varie linee del nostro elaborato e poi unendole insieme ove necessario. Inoltre è possibile fare anche un «Group» di più elementi per consolidarli in un unico oggetto (owiamente in qualsiasi momento sarà possibile attuare la funzione inversa di «Ungroup»).

Tra gli strumenti di disegno troviamo

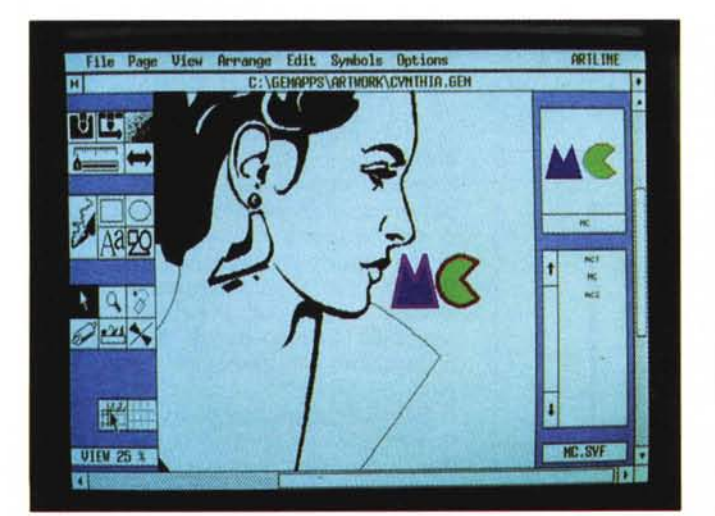

File Page View Arrange Edit Symbols Options **DRILINE** wit it I on ∀∥र¤ CREATE TEXT ITEM Bitstream-Charter-Roman [Size: 24 pts] **NC Hicroconputer** M Delete Text | Abandon Accept т **UITTERS** 

*Foto* 1 - *Gli strumenti offerti da GEM-Artline. Foto* 2 - " *box di dialogo per creare un nuovo testo.*

anche il generatore di testo (foto 2): una volta selezionata la sua icona apparirà una finestrella che consente di digitare il testo, scegliere il tipo di carattere, la sua grandezza, la sua spaziatura e anche il kerning. Una volta finito di digitare il testo, basterà chiudere questa finestra facendo click sul tasto «Accept»: a questo punto vedremo apparire il testo con le caratteristiche richieste direttamente sul nostro foglio di lavoro (foto 3). La cosa molto interessante da notare è quella che il testo così preparato può essere scomposto lettera per lettera: ognuna di queste avrà le stesse caratteristiche di qualsiasi altro singolo oggetto disegnato con la penna (vedremo poi l'importanza di ciò).

Abbiamo visto prima che esiste anche un'importatore di simboli: vediamo di cosa si tratta. Capita molto spesso di avere delle simbologie che si ripetono nei nostri lavori più o meno frequentemente.

Con Artline possiamo crearci una vera e propria biblioteca di simboli, archiviati per argomenti, che possiamo richiamare con estrema facilità. Quando si necessita di un simbolo si scegli la voce «Load Symbol. ..» dal menu Symbol: il programma presenterà l'elenco dei file contenuti nella cartella dei simboli e, una volta effettuata la nostra scelta, apparirà sullo schermo, a destra del nostro disegno una finestra con l'elenco dei simboli contenuti in quel file (ogni file può contenere parecchi simboli non più grandi di 16 KB) e con una rappresentazione in piccolo del simbolo selezionato dall'elenco.

Per trasferire uno di questi elementi nel nostro disegno basterà ora fare click sull'icona dei simboli nella nostra finestra degli strumenti da disegno e poi con la freccia disegnare sul nostro foglio un rettangolo della grandezza con cui vogliamo sia riprodotto il nostro simbolo: una volta rilasciato il tasto del mouse, il nostro simbolo apparirà nel disegno, nella grandezza desiderata (foto 5). Durante questa operazione Artline mantiene le giuste dimensioni dell'oggetto originario.

Artline arriva già dotato di una decina di biblioteche di simboli di varia utilità.

#### *Un po' di colore*

Artline è in grado di sfruttare abbastanza bene il colore. La prima serie di strumenti consente di identificare il colore degli oggetti come riempimento e linea di contorno. I colori che il programma mette a disposizione possono essere 8 o 16 a scelta. Per il riempimento possiamo anche scegliere la percentua-

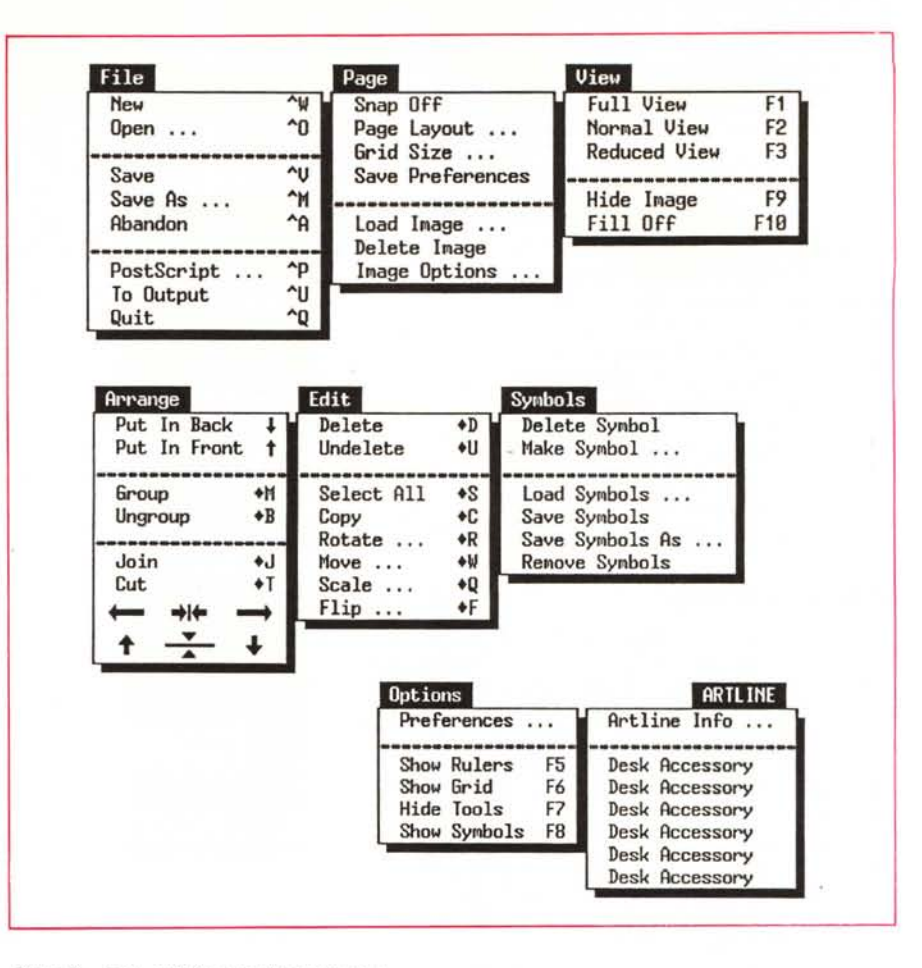

*Figura* <sup>2</sup> - *Ecco tutti* i *menu del programma.*

le di colore (se utilizziamo il nero, diventerà la tonalità di grigio): così potremo avere un rosso e tutte le sua sfumature abbassando la sua percentuale di colore dal 100% all'1% (il programma mette a disposizione già da menu 9 percentuali, ma dà anche la possibilità di effettuare la scelta a piacere).

Nella stessa serie di strumenti troviamo anche la possibilità di cambiare lo spessore delle linee. Artline consente anche di trasformare qualsiasi segmento di qualsiasi forma in una freccia, oppure se occorre smussare le parti terminali del segmento stesso.

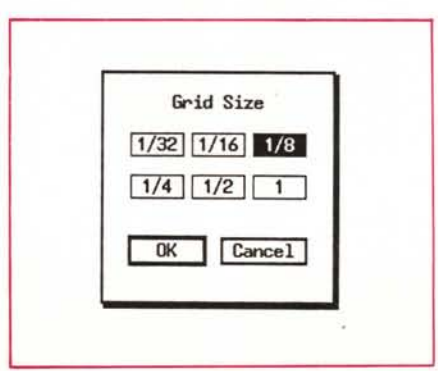

*Figura* 3 - *Le sei possibilità di scelta della griglia (opzione pollici).*

#### *Strumenti di manipolazione*

Le possibilità di disegno e manipolazione di questo programma ci ricordano tanto un vecchio personaggio dei fumetti, il caro Tiramolla. Infatti dopo aver effettuato qualsiasi tipo di disegno i vari elementi possono essere distorti a piacimento, persino le singole lettere di una scritta.

Per fare ciò Artline mette a disposizione lo strumento «mattarello» e lo strumento «pialla».

Con il primo possiamo stiracchiare da una parte o da un'altra qualsiasi oggetto prendendolo da uno dei quadratini che lo delimitano quando è selezionato (foto 4). Con la pialla, invece, potremo selezionare uno solo dei punti di delimitazione dell'oggetto e attuare le deformazioni muovendo solo quello (foto 6, 7, 8). È veramente molto difficile dare un'idea con le parole di cosa è possibile fare con questi due strumenti: lasciamo alle immagini questo compito.

Sempre nel gruppo di strumenti dove troviamo il mattarello e la pialla, abbiamo anche l'icona che ci consente di ruotare gli oggetti e quella che consente di ottenerne copie speculari rispetto ad un determinato asse. Questi stru-

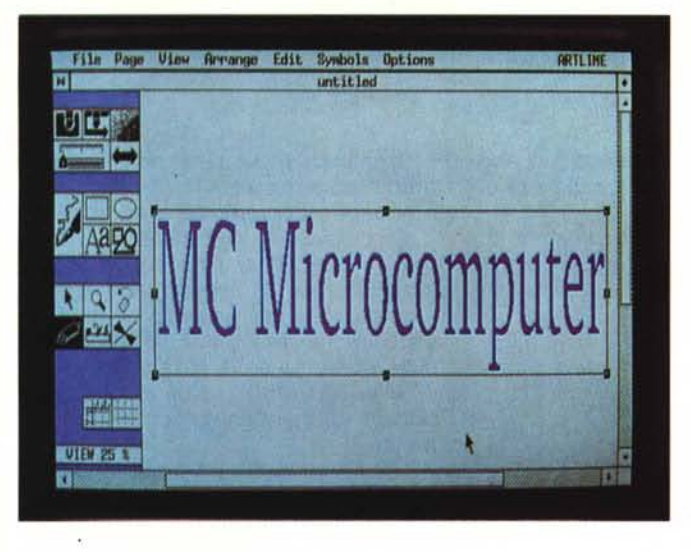

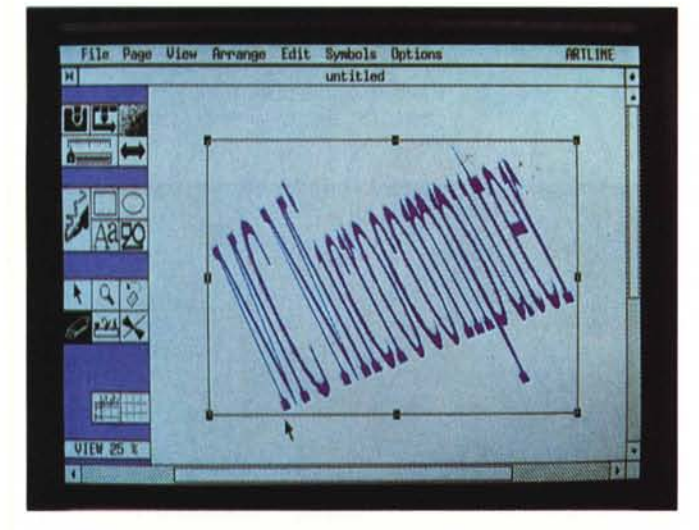

menti sono di grande utilità quando si debbano realizzare disegni con molti elementi simili, ma disposti in maniera differente come per esempio i petali di una margherita.

#### *Altre sorprese*

Esaminiamo, infine, altre caratteristiche peculiari di questo programma, ca-

mα 開 **HOURS** 

*Foto* 6 - *Ouesto* è *l'originale di un'altra scritta.*

MCmicrocomputer n. 90 - novembre 1989 167

*Foto* 3 - *Ecco come appare la scritta originariamente (in questo caso l'abbiamo solo stiracchiata un po' in altezza).*

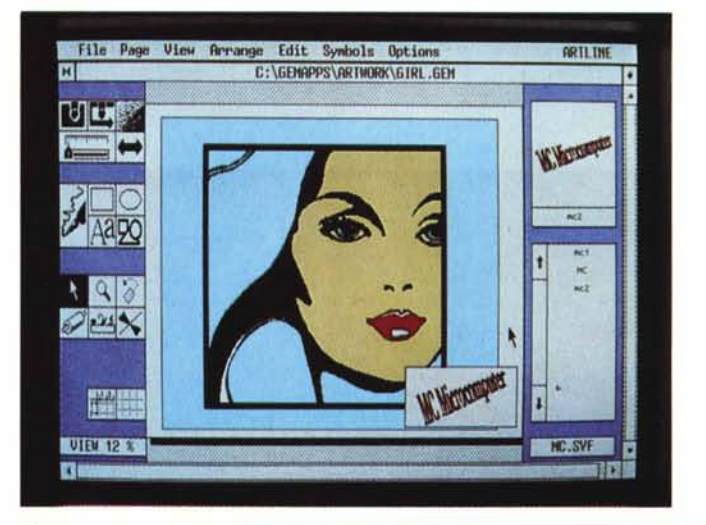

*À Foto* 5 - *Abbiamo salvato questa immagine come simbolo e l'abbiamo richiamata in un nostro disegno.*

*~ Foto* 4 - *Ouesta deformazione* è *stata ottenuta con il «mattarello)).*

**Display Options for Background Image**<br>**Foreground color:** Foreground color: Background color:  $\overline{\phantom{a}}$  $\blacksquare$  $Dither:~ |$ Size:  $1:4$   $1:2$  $II$   $2:1$   $4:1$ X-Offset: 88.88 inch<br>Y-Offset: 88.88 inch Y-Offset: DK Cancel

ratteristiche magari meno eclatanti delle deformazioni, ma altrettanto importanti per un svolgimento più rapido del proprio lavoro.

*Calamità -* Si può attivare la funzione di Snap che agisce come una calamita sugli oggetti che vengono awicinati alla griglia del disegno.

*Formato -* Si possono scegliere a piacimento le dimensioni del foglio di lavo-

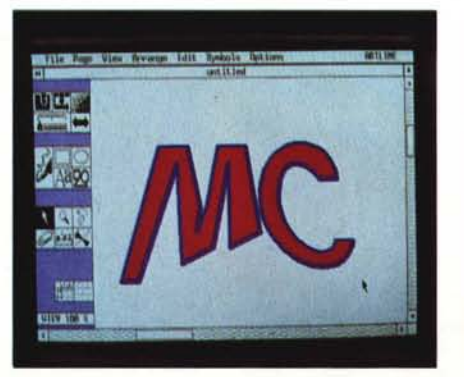

*Foto* 7 - *E questa la deformazione ottenuta selezionando con la "pialla)) i punti delle due lettere.*

*Figura* 4 - *La finestra che consente di scegliere le caratteristiche del disegno da utilizzare come velina.*

ro e l'orientamento (verticale o orizzontale).

*Velina -* Come già accennato è possibile avere un disegno o un'immagine acquisita da scanner come sfondo, da ricopiare. Questa immagine può essere

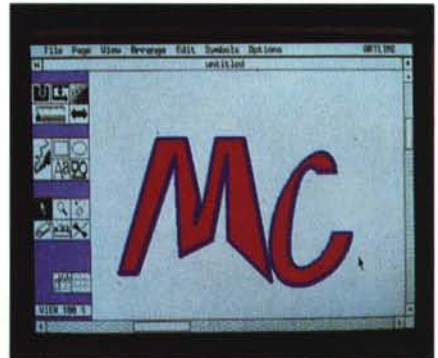

*Foto* 8 - *Un'ulteriore deformazione ottenuta prendendo insieme alcuni punti delle due lettere.*

disegnata a scelta con 5 differenti tipi di retino, può essere rimpicciolita fino al 25% dell'originale o ingrandita fino a 4 volte e può anche essere posizionata con precisione sul foglio di lavoro (fig. 4).

di unire il punto terminale di un segmento o curva con quello iniziale di un altro segmento o curva.

*Allineamenti -* Se si selezionano più oggetti contemporaneamente si attivano le funzioni di allineamento e che

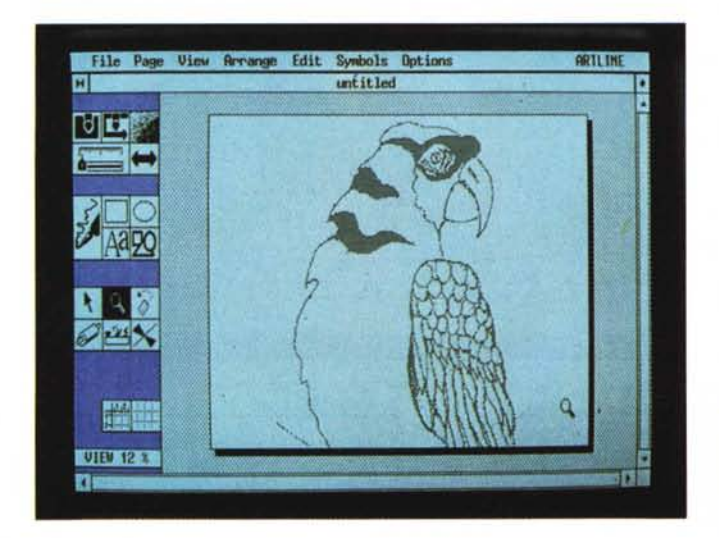

*Riempimenti -* Come detto tutti gli oggetti sono identificati da un filo di contorno e un riempimento. Questi elementi durante le fasi di distorsione non vengono visualizzati, ma al loro posto viene rappresentato solo un filetto nero di contorno dell'oggetto. In qualsiasi momento si può passare da un tipo di visualizzazione all'altro.

*Davanti* e *dietro -* Ogni oggetto può essere messo in primo piano o su uno dei layer dai quali è composto il disegno.

*Unione -* Questo comando consente

 $Foto$  9 - *L'immagine del pappagallo* è *stata ripresa da scanner* e *può essere utilizzata come velina.*

*Foto IO - Esempio di rotazione. Foto* Il -*Rotazione* <sup>e</sup> *moltiplicazione. Foto* 12 - *Copia multipla di oggetti con spostamento.* **11**

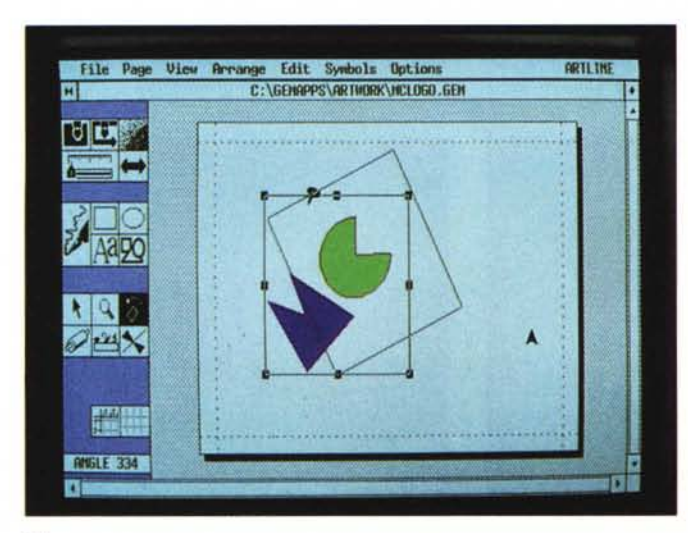

consentono di allineare questi oggetti tra di loro a destra, sinistra, alto, basso o al centro (in verticale o orizzontale).

*Cancellazione -* Nel menu Edit troviamo la possibilità di eliminare un oggetto sbagliato: questo oggetto tuttavia viene memorizzato dal programma fino alla eliminazione di un altro oggetto: fino a quel momento potrà essere richiamato.

*Selezione totale -* Consente di selezionare tutti gli oggetti contemporaneamente.

*Oggetti multipli -* È possibile effettuare una copia dell'oggetto selezionato (Copy). Si possono anche effettuare più copie indicandone il numero con incrementi di spostamento in modo da creare serie di oggetti simili (Move) (foto 12). La stessa azione può essere effettuata modificando le dimensioni dell'oggetto (Scale) o la angolazione (Rotate) (foto 11).

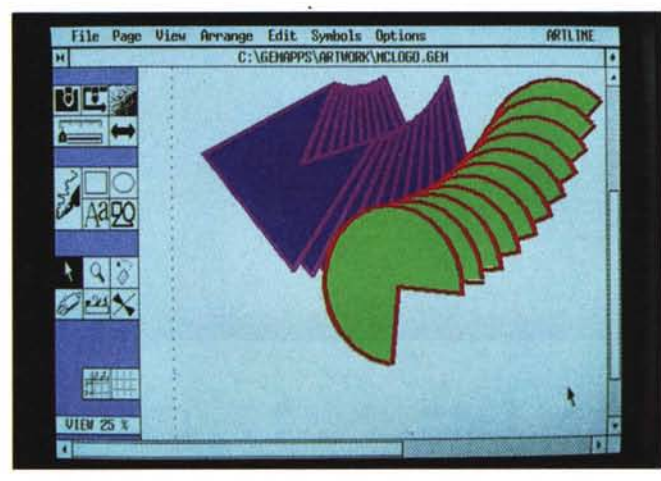

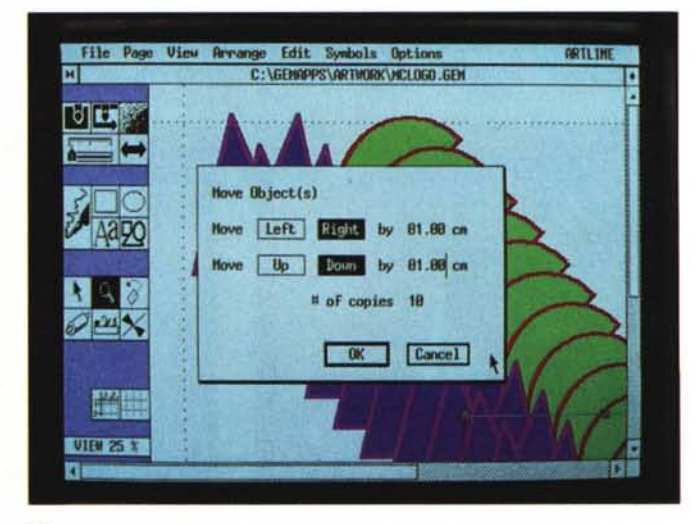

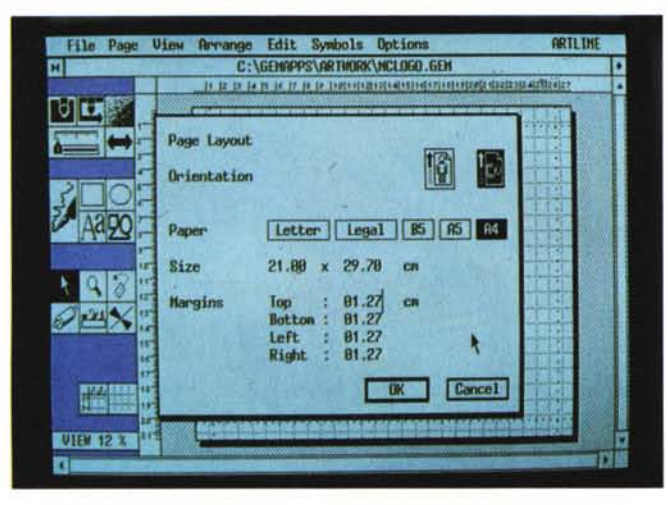

#### *1/ dialogo* e *la stampa*

Artline consente di esportare i propri documenti verso altre applicazioni di DTP come Ventura e PageMaker. Nel primo caso Ventura può tranquillamente importare il formato proprio di Artline, convivendo i due programmi sulla stessa piattaforma GEM.

Per PageMaker dovremo salvare il nostro disegno come file PostScript (foto 15). In effetti il programma è come se effettuasse un «Stampa» del disegno su disco, generando così un file PostScript. Durante questa operazione è possibile generare un file senza indicazioni di colore, o con tutte le indicazioni dei colori oppure 4 file separati per ognuno dei colori di quadricromia.

Tutte queste operazioni in PostScript, possono essere inviate direttamente ad una stampante PostScript (o fotounità) ottenendo così direttamente i materiali da stampa. Nella separazione per la quadricromia il programma introduce differenti inclinazioni retino per ogni colore: 15° per il magenta; 45° per il nero 75° per cyan; 90° per il giallo. Inoltre si possono scegliere il numero di righe per pollice a seconda del tipo di stampa che si utilizzerà.

Per la stampa del file si può anche utilizzare il sistema proprio di GEM, che consiste in un apposito programma esterno alla applicazione, che può essere attivato dalla applicazione stessa. Ovviamente è di una certa scomodità poiché bisogna uscire da Artline salvando il file su cui si stava lavorando: fortunatamente viene salvato il cosiddetto «path» e dal programma di stampa si può far ripartire Artline, ritornando automaticamente al documento in produzione.

La curiosità di questo sistema di stampa è il fatto che se si seleziona

MCmicrocomputer n. 90 - novembre 1989 169

*Foto* 13 - */I box di dialogo che consente di scegliere il tipo di pagina. Foto* 14 - */I box delle*

*preferenze. Foto* 15 - *Questa fine-*

*stra consente di creare un file PostScript* o *di stampare con una di queste stampanti.*

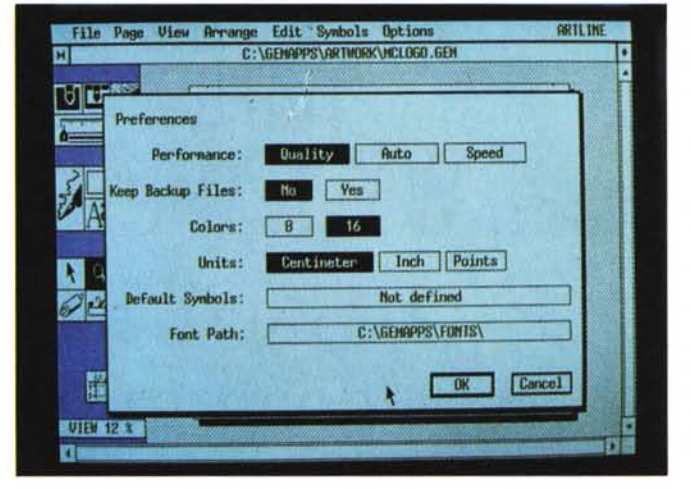

 $13$ 

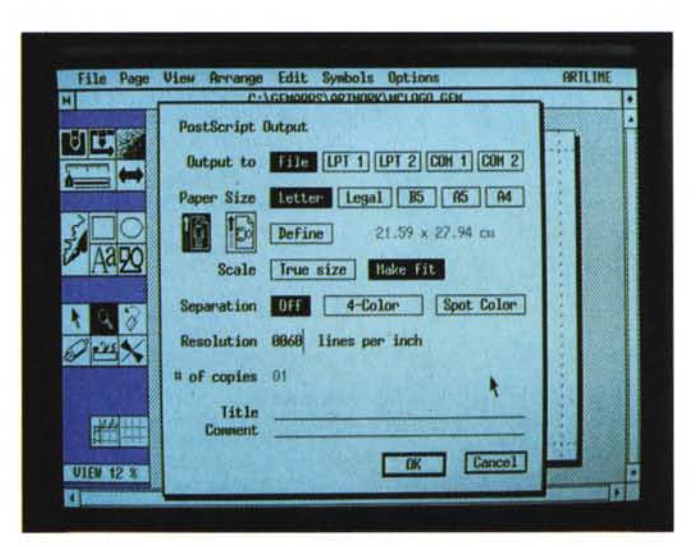

15

come output non una stampante, ma il video, si potrà realizzare una specie di storyboard con le illustrazioni di Artline.

#### *Conclusioni*

Artline ci è sembrato un prodotto senz'altro molto valido e anche abbastanza veloce nelle sue elaborazioni grafiche. Un po' meno veloce nel «sentire» il mouse: capita a volte che si faccia click su un'icona di strumenti e poi tornando velocemente al foglio di lavoro, venga attivata un'icona vicina. Questo probabilmente non è dovuto al programma in se stesso, ma all'interfaccia grafica GEM. Inoltre il mouse risulta essere quasi impreciso agli inizi: dopo un po' si imparano i trucchi per selezionare e «prendere» ciò che serve nella giusta maniera. Questo fatto comporta dei rallentamenti nel lavoro, ma comunque è un disagio sopportabile.

Una mancanza un po' più fastidiosa è quella di una funzione Annulla per ritornare alla situazione precedente alla ultima azione fatta: si sente questa mancanza soprattutto quando si muove un oggetto e ci si accorge di aver sbagliato la nuova posizione o, addirittura, di aver preso l'oggetto errato.

Per i manuali nulla da ridire sulla Reference Guide, stringata, ma efficace, mentre la User's Guide poteva forse essere un po' più chiara: in effetti quest'ultima con qualche piccola variazione potrebbe diventare una buona guida per il training, ma a questo punto servirebbe un'altra User's Guide.

I risultati ottenibili con questo programma ripagano comunque qualche piccolo difetto: il suo livello è buono anche per utilizzi semiprofessionali e non solo per illustrare velocemente qualche documento desktop publishing. **MC** 

# **parli WY-120 e ivideoterminali** degli anni 90

14 pollici di nitidezza su una tecnologia di avanguardia ad un prezzo eccezionale.

I videotenninali WY·120 e WY·l85 vi danno tutto quello che vi aspettate da Wyse Tecnology, leader mondiale dei videoter· minaIi. Grazie al refresh di elevata frequenza, allo schermo pieno senza bordi neri (overscan), ai caratteri ad alta defmizione, le informazioni possono essere correttamente messe in evidenza senza affaticare gli occhi.

Col Wy-120 si ha la possibilità di scegliere la tastiera adeguata, AT avanzata, ASCII o ANSI. Inoltre la facilità di setup permette a questo terminale di poter essere connesso immediatamente a qualunque elaboratore, usando le emulazioni VT100, PCTERM, WY-50 e tante altre.

Col WY·l85 si apre tutto il mondo che richiede le emulazioni VT320, VT220, VT100 e VT52 con il vantaggio della nitidezza Wyse. Per tutte e due i terminali si hanno le piacevoli comodità Wyse e cioè i tasti funzioni programmabili, il 50ft font, lo screen saver, la linea di stato, lo scrolling a velocità variabile, lo scrol·

matica vi metterà in condizione di poter lavorare subito come desiderate. L'alta tecnologia Wyse, unita all'attento controllo di qualità effettuato da Ready Informatica ci consentono di di· re, anche in questo caso, tutto ciò che è distribuito da Ready Informatica è informatica pronta.

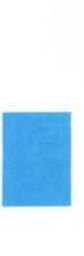

-

Via Provinciale, 67 22068 Monticello Brianza Tei. (039) 9202108

Fax (039) 9206738

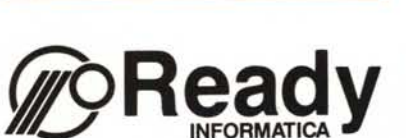

Milano Tei. (02) 26410625 Verona Tei. (045) 7155590 Firenze Tei. (055) 319321 Roma Tei. (06) 4386886

*Althilli* 

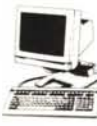

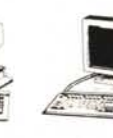

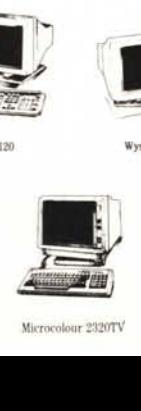

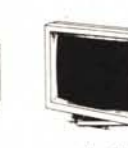

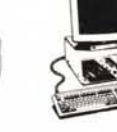

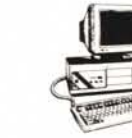

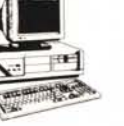

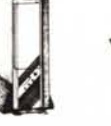

Wyse 3225

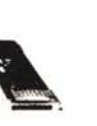

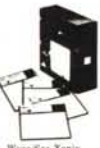

i<br>Indonesia<br>Indonesia

-

Wyse 60

**Wyse 120 Wyse Wyse 650 Wyse 7190 Wyse 7190 Wyse 7216 Wyse 721** 

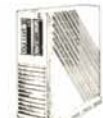

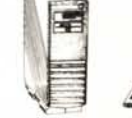

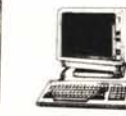

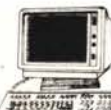

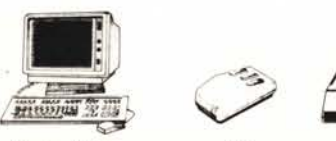

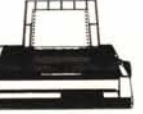

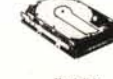

Altos serie  $1000$ 

Altos serie 2000 Microcolour 2320TV **Microcolour 4305MU Mouse Mouse Mouse Stampante** 

 $\epsilon$ 

**Hanl disk**

 $Softwater$  **CAD** 

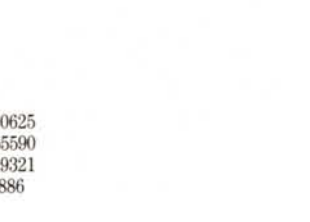

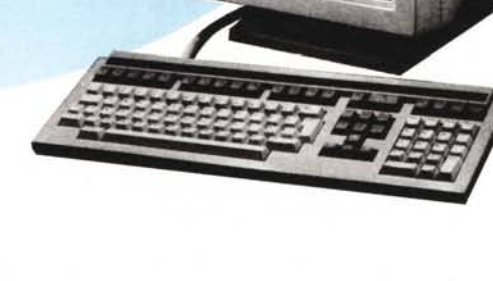

ling parziale ecc.

Tutto questo unito al valore aggiunto fornito da Ready Infor-